#### **SERVICE DE L'ÉCONOMIE RURALE**

# **Mode d'emploi pour effectuer le recensement statistique**

La connexion se fait par le site Internet de Agate [: www.agate.ch](http://www.agate.ch/) Pour toute question ou problème de connexion : **0848 222 400** ou [info@agatehelpdesk.ch](mailto:info@agatehelpdesk.ch)

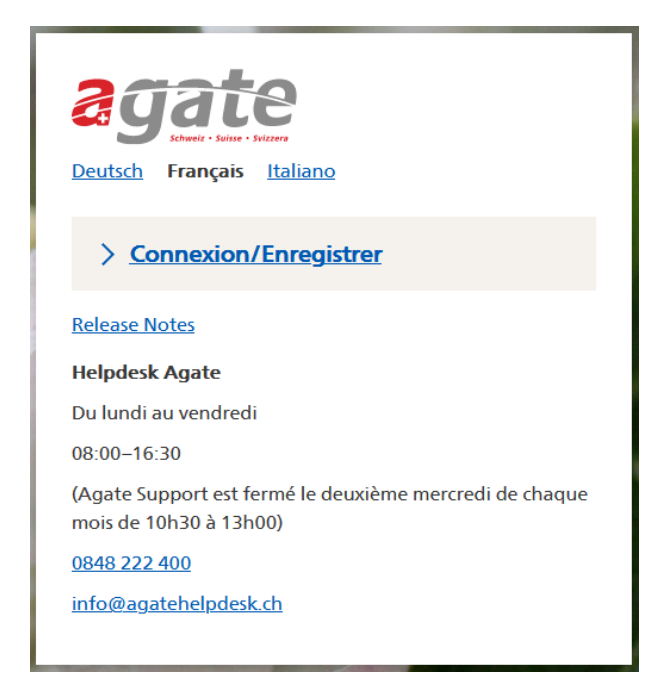

**Recensement** : le recensement se fait sur le site Acorda[, www.agate.ch](http://www.agate.ch/) est la porte d'entrée pour y accéder.

Pour accéder au portail Agate, vous devez vous connecter avec votre CH-Login. Dans le cas où n'avez pas encore de CH-login, veuillez suivre les instructions (pdf ou vidéo) qui se trouvent sur la page d'accueil du site Agate .

Pour toute question concernant la connexion, nous vous prions de vous adresser directement au Helpdesk Agate au 0848 222 400 ou par e-mail à l'adresse [info@agatehelpdesk.ch](mailto:info@agatehelpdesk.ch)

Vous aurez besoin de votre numéro Agate ainsi que de votre mot de passe pour effectuer cette inscription. Si vous avez oublié le mot de passe, vous devez en demander un nouveau en suivant la procédure sur Agate.ch avant de procéder à votre inscription.

Veuillez suivre les « instructions étape par étape » jusqu'à la fin de la procédure. Néanmoins, si vous utilisez uniquement la BDTA et/ou Acorda, vous n'avez pas besoin de mettre en place une authentification à deux facteurs. Dans ce cas, vous devez seulement cliquer sur « configurer plus tard ».

Une fois que vous aurez terminé votre inscription, vous pourrez vous connecter à Agate et effectuer votre recensement.

### **Cliquer sur Acorda**

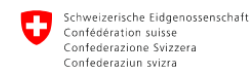

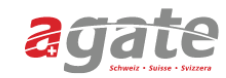

#### **Applications**

Vous avez accès aux applications suivantes:

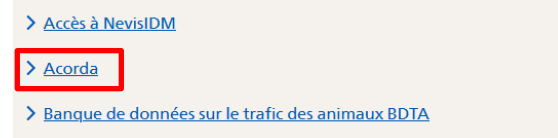

## **Cliquer sur l'année de recensement**

Accès à Acorda Maintenances prévues :

- aucune

# Recensement 2024 et inscriptions 2024

Pour accéder aux données du canton de Juiquez ici

### **Cliquer sur l'onglet « Recensement (stat) »**

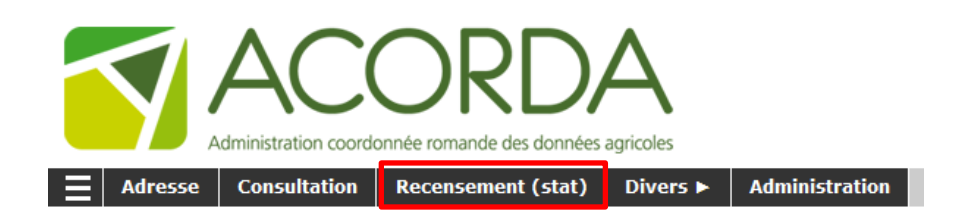

#### **Pour démarrer, cliquer sur les rubriques du menu à gauche**

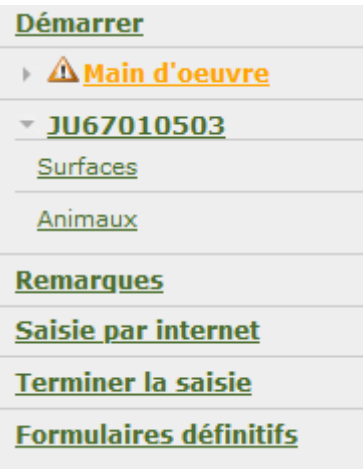

#### **Enregistrer les données sous « Main d'œuvre »**

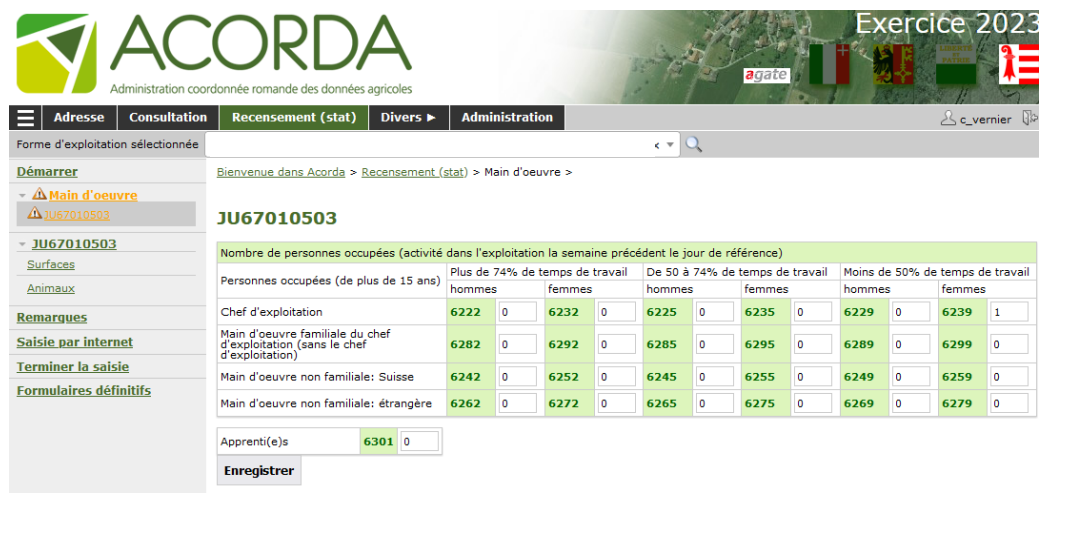

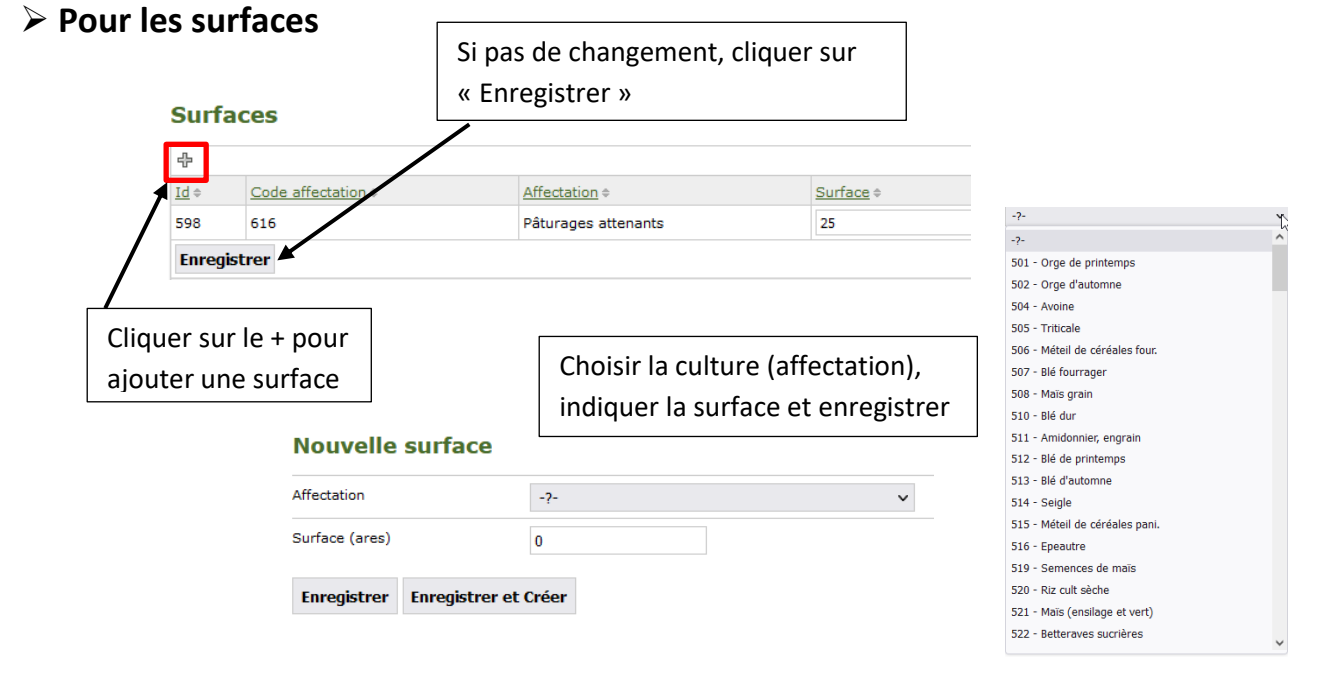

# **Pour les animaux, cliquer sur l'onglet de la catégorie concernée et noter l'effectif**

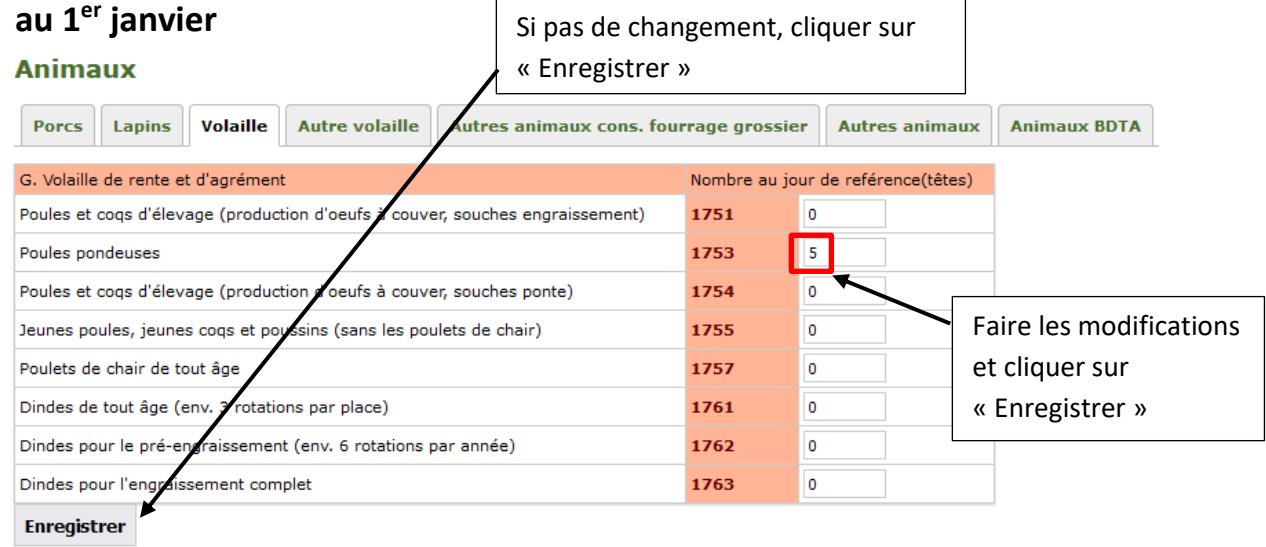

**Pour les détenteurs de bovins, de chevaux, de moutons et de chèvres**, les effectifs sont repris de la Banque de données sur le trafic des animaux (BDTA) et peuvent être consultés :

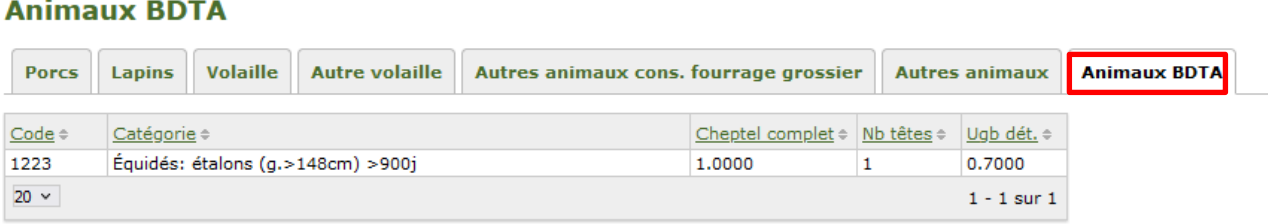

Veuillez passer directement à la rubrique **« Terminer la saisie »**.

#### **Remarques**

Vous avez la possibilité de noter un message ou une information sous la rubrique **« Remarque »**.

#### **Saisie par internet**

En cochant **« Désire faire son recensement par voie électronique »**, vous recevrez les instructions pour le prochain recensement par courriel.

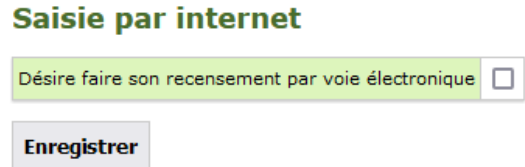

#### **Terminer la saisie**

Lorsque vous avez enregistré toutes vos données, une s'affiche.

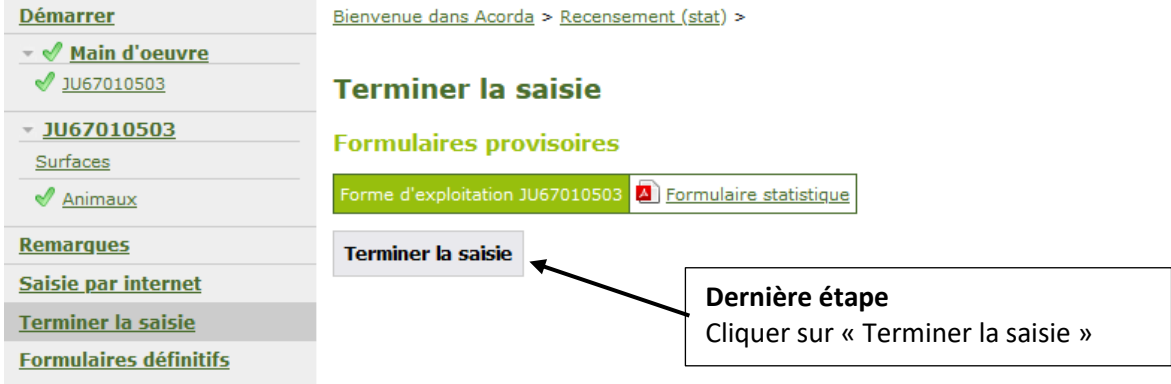

Lorsque la saisie des données a été faite et contrôlée, cliquer sur **« Terminer la saisie »**.

Cliquer sur **« OK »** pour confirmer la validation.

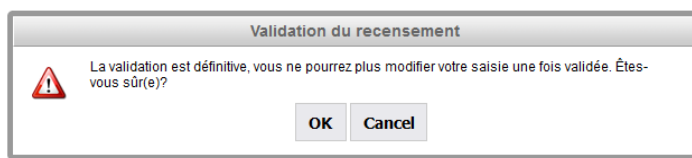

Vous pouvez ensuite télécharger les formulaires définitifs, les enregistrer ou les imprimer.

Une fois terminée, la saisie par Internet fait office de confirmation. Il n'est ainsi pas nécessaire de renvoyer les formulaires par la poste.